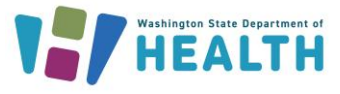

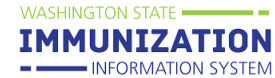

The *JYNNEOS monkeypox vaccine* is coming to WA state through non-traditional ordering methods. A limited number of organizations will initially receive monkeypox vaccines. Organizations that receive vaccine allotment directly should manually add their facility's monkeypox vaccine inventory into the Washington State Immunization Information System (WAIIS). After adding the vaccine into the WAIIS, the monkeypox vaccine product can be electronically transferred to other providers that participate in the WAIIS.

When transferring vaccine inventory to another provider, an official transfer request should be created in the WAIIS and approved by the Department of Health. When the recipient physically receives the transferred vaccine, the provider should accept the official transfer in the WAIIS.

JYNNEOS monkeypox vaccine, CVX 206, can be administered as either an intradermal injection of 0.1mL or a subcutaneous injection of 0.5mL. Both are a two-dose series with a 28-day interval between doses. Because the same product is being used for both types of injections, careful inventory management, daily reconciliation, and meticulous record keeping are necessary.

### **How do I manually add monkeypox vaccines to my facility's WAIIS inventory?**

1. Log in to your organization and facility in the WAIIS. Click the blue **Lot Numbers** menu tab on the left of the page. Choose **Search/Add**.

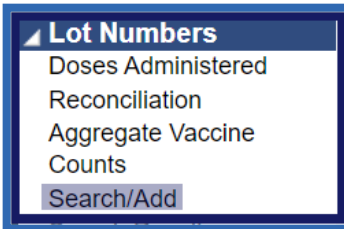

**NOTE**: WAIIS users that do not have access to the blue **Lot Numbers** or **Orders/Transfers** menu tab can contact the IIS Help Desk at 1-800-325-5599 or [WAIISHelpDesk@doh.wa.gov.](mailto:WAIISHelpDesk@doh.wa.gov)

2. The **Lot Number Maintenance** screen will appear. Conduct a search before adding a product. Below the **Search Results**, click the **Add** button on the right.

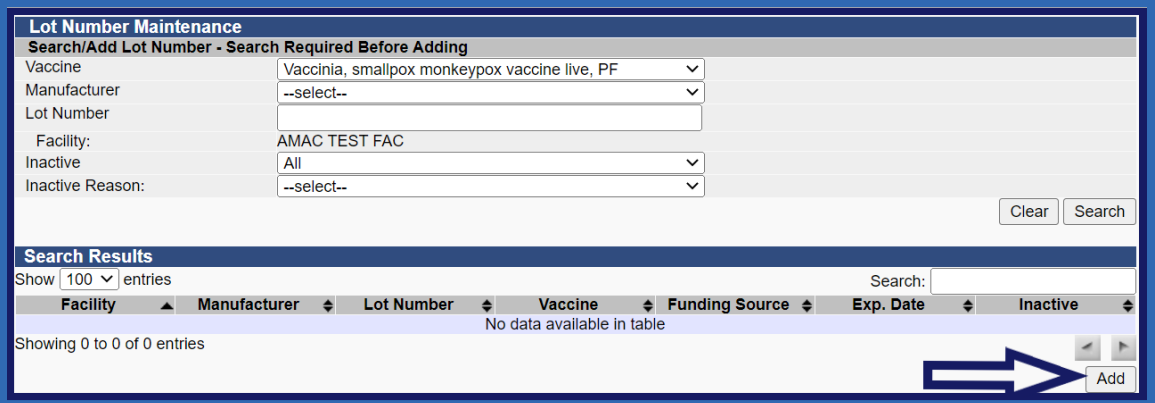

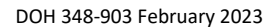

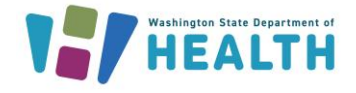

**WASHINGTON STATE** 

**IMMUNIZATION** - INFORMATION SYSTEM

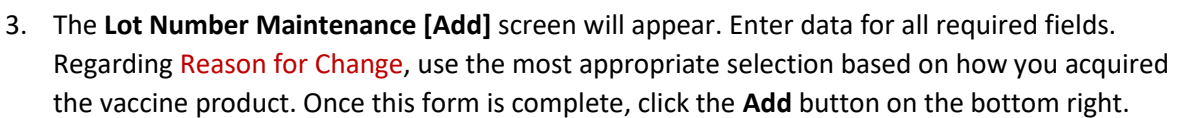

a. The monkeypox vaccine product currently being used in Washington state is JYNNEOS by Bavarian Nordic A/S. The description in the WAIIS for this product is "Vaccinia, smallpox monkeypox vaccine live, PF".

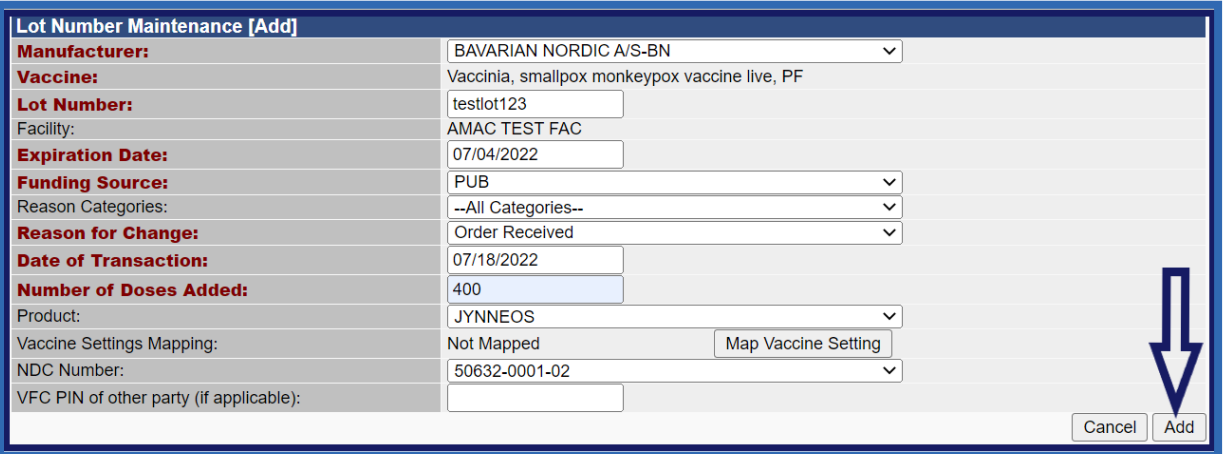

4. Click the blue **Lot Numbers** menu tab on the left of the page. Choose **Reconciliation**. Your facility's **Reconcile Inventory** page will appear, and you should see the newly added monkeypox vaccine product.

### **How do I initiate an official transfer in the WAIIS?**

1. Log in to your organization and facility in the WAIIS. Click the blue **Orders/Transfers** menu tab on the left of the page. Choose **Create/View Orders**

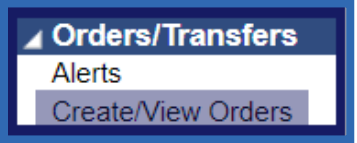

- 2. The **Current Order/Transfer** List page will appear. Click **Create Transfer** on the bottom right.
- 3. Select the **Receiving Organization** and the **Receiving Facility**.

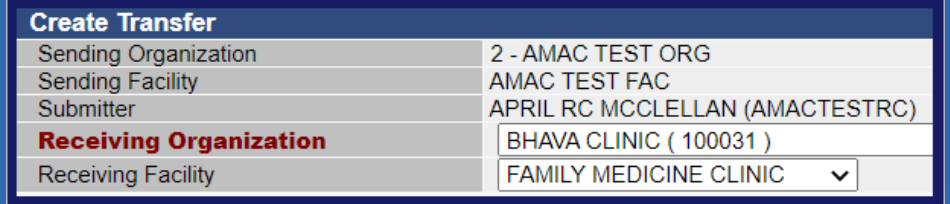

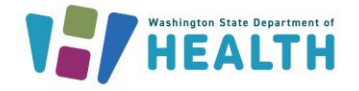

**WASHINGTON STATE** 

**IMMUNIZATION** - INFORMATION SYSTEM

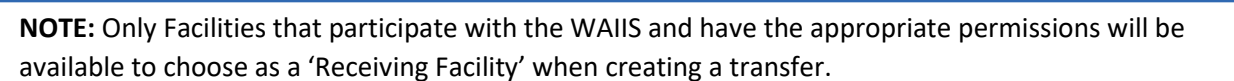

4. Enter the **Transfer Quantity** and **Transfer Reason** for the lot number you wish to transfer. Click **Create Transfer**. DOH will then approve or deny the transfer request. If approved, the recipient of the transfer will be able to initiate the steps to receive the inventory in the WAIIS.

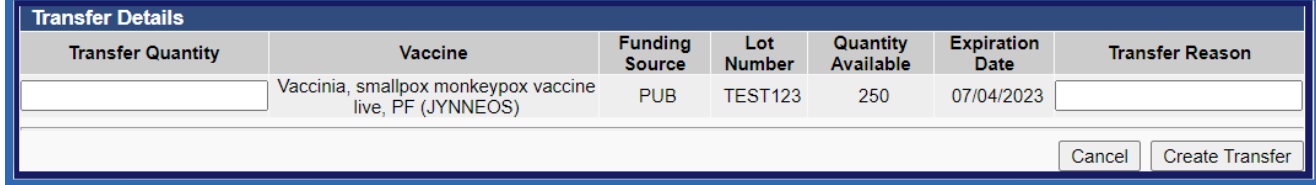

### **How do I receive a transfer in the WAIIS?**

- 1. Log in to your organization and facility in the WAIIS. Click the blue **Orders/Transfers** menu tab on the left of the page. Choose **Create/View Orders**
- 2. Click the arrow next to the approved transfer you wish to receive.

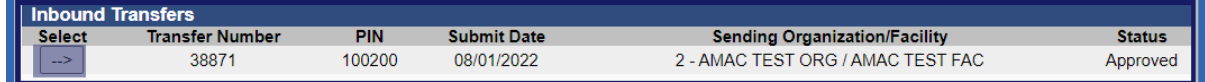

- 3. Enter the **Receipt Quantity**. Click **Receive**.
	- **a.** If applicable, enter **Rejected Quantity** and **Reason for Rejecting.**

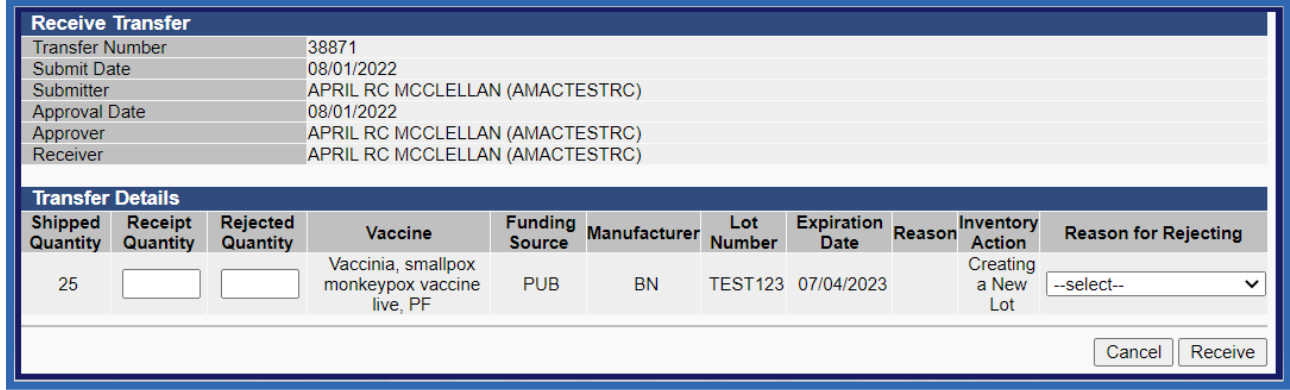

### **Inventory Management of JYNNEOS in the WAIIS**

• Regardless of the volume or route of administration given to the patient, all doses will decrement from your inventory in WAIIS as a 'full dose'. This is the case for vaccinations reported through an HL7 connection (including PrepMod) or through manual data entry.

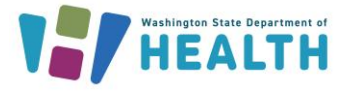

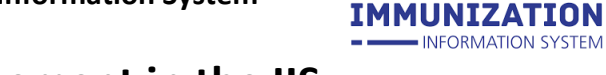

**WASHINGTON STATE** 

### **Monkeypox Vaccine Management in the IIS**

- Inventory should be received in the WAIIS via transfer receipt or manual addition into the facility's inventory *prior* to administering doses to patients. For more information about inventory decrementing and managing inventory with an interface clic[k here.](https://doh.wa.gov/sites/default/files/legacy/Documents/8200/348-610-ManagingInventoryWithInterface.pdf?uid=62f597eb47420)
- Vaccinators should accurately document the route of administration and the volume given.
- Inventory that is either electronically received via transfer functionality or manually added to a facility's WAIIS inventory should reflect the quantity on hand based on number of 0.5 mL. vials received.
- Report inventory as vials in WAIIS daily.
- If administering the 0.1 mL intradermal dose, inventory will need to be manually adjusted to correct for incorrect dose decrements due to the variability of getting 3-5 doses from a vial.

### **How do I reconcile my clinic's JYNNEOS vaccine inventory in the WAIIS?**

1. Log in to your organization and facility in the WAIIS. Click the blue **Lot Numbers** menu tab on the left of the page. Choose **Reconciliation**.

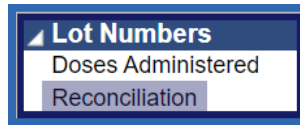

2. Click the Print button at the bottom of the screen to print a reconciliation worksheet.

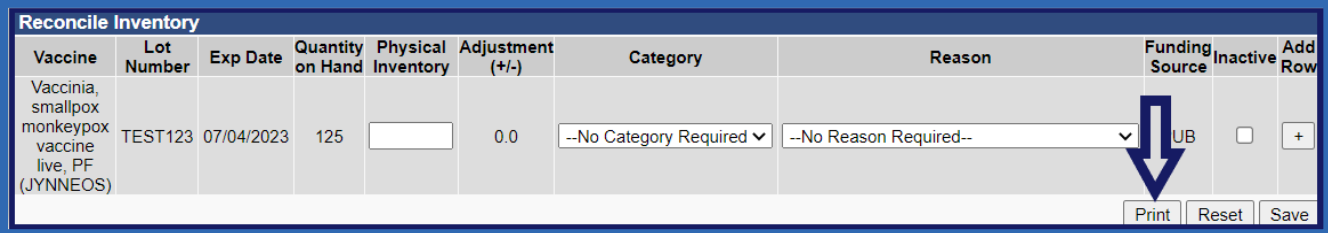

- 3. Count your Physical Inventory of MPV vaccine vials and note on the worksheet.
- 4. It will be necessary to make inventory adjustments in the WAIIS to capture the current number of vials on hand.
	- a. On the facility's Reconciliation page, enter the actual number of vials on hand in the Physical Inventory field.
	- b. For **Category**, choose 'Order Received'. For **Reason**, choose 'Dose Count Variance Multidose Vial'.
		- i. For multiple adjustments to the same lot number, click the **+** button under **Add Row**.
	- c. Click **Save** on the bottom right of the page.

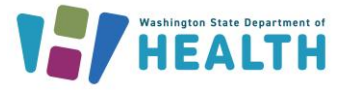

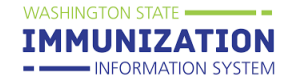

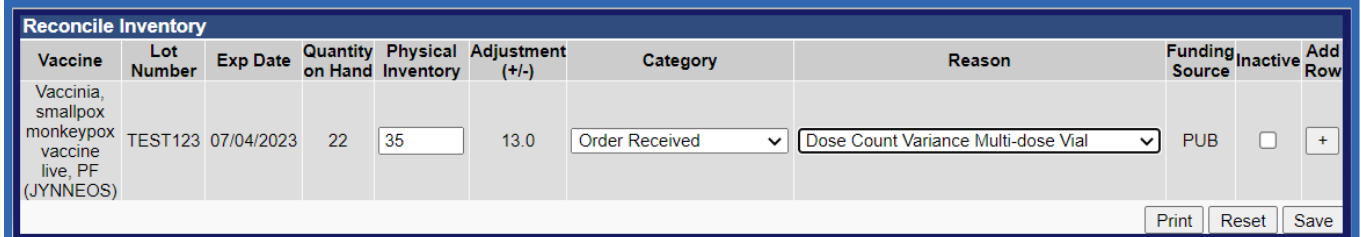

### **How can I add more doses to an existing JYNNEOS lot number in my inventory?**

1. Log in to your organization and facility in the WAIIS. Click the blue **Lot Numbers** menu tab on the left of the page. Choose **Search/Add**.

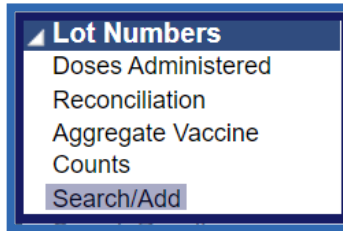

- 2. The **Lot Number Maintenance** screen will appear. Conduct a search for the lot number.
- 3. The **Lot Number Maintenance [Detail]** page will appear. Click **Edit**.
- 4. The **Lot Number Maintenance [Update]** page will appear. Click **Add Doses(+)**.
- 5. Select the Reason for Change from the drop-down menu. If adding vials to account for the administration of 0.1mL intradermal injections, choose 'Dose Count Variance Multi-dose Vial'.

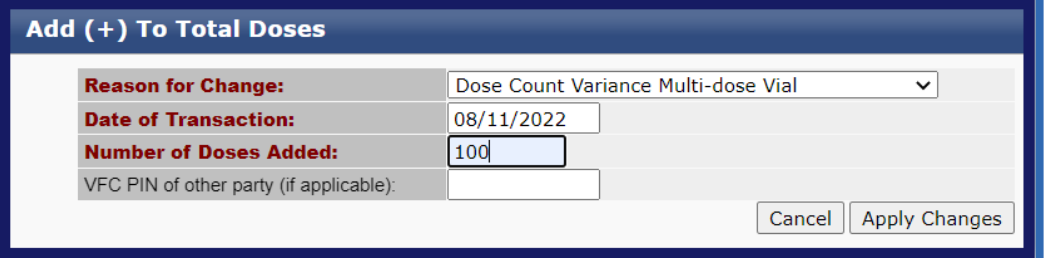

- 6. Enter the Date of Transaction and Number of Doses Added. Click **Apply Changes**.
- 7. The **Lot Number Maintenance [Update]** page will appear again. Click **Save**.

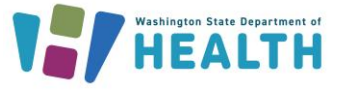

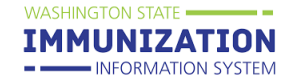

### **How do I document wastage of monkeypox vaccines in the WAIIS?**

1. Log into your organization and facility in the WAIIS. Click the blue **Lot Numbers** menu tab on the left of the page. Choose '**Reconciliation'**.

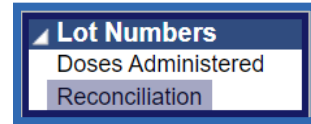

- 2. Enter the quantity of vials remaining after wastage in the **Physical Inventory** box.
- 3. Select the appropriate **Category** and **Reason** to describe the inventory adjustment.
	- a. To document more than one type of adjustment, click the **+** button under **Add Row**.
- 4. Click **Save**.
	- a. Click [here](https://doh.wa.gov/sites/default/files/legacy/Documents/Pubs/348-648-SearchAddAdjustReportReconcileInventory.pdf?uid=62de8488d8cde) for more information about inventory adjustments in the WAIIS.

#### **\****NOTE***:** *Wastage should only be reported if an entire vial was wasted.*

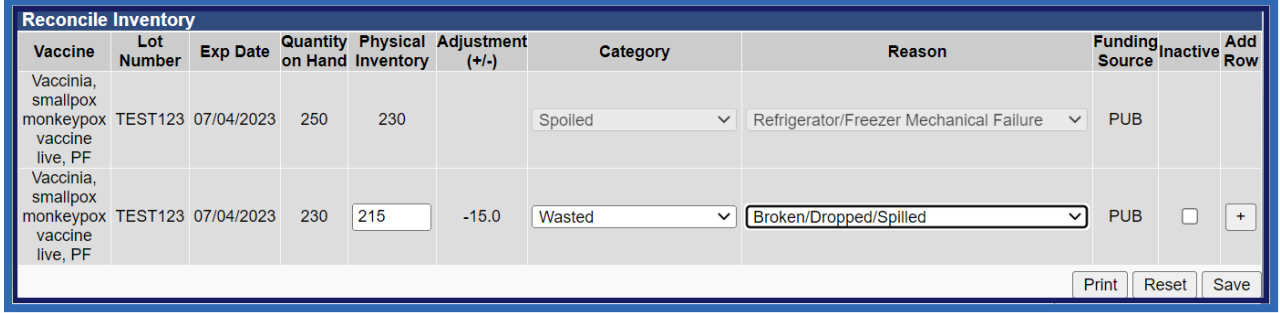

### **How do I enter a monkeypox vaccination record directly into the WAIIS?**

- 1. Log into your organization and facility in the WAIIS.
- 2. Search for the patient. Add a new patient if your patient is not found in the WAIIS. For more information on searching and adding patients, clic[k here.](https://doh.wa.gov/sites/default/files/legacy/Documents/Pubs/348-710-SearchAddEdit.pdf?uid=62d702542a7f5)
- 3. Click the blue **Vaccinations** menu tab on the left of the page. Choose **View/Add**.

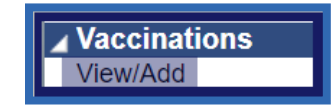

- 4. The **Vaccination View/Add** screen will appear. Scroll to the bottom of the vaccine product list to see "**Vaccinia, smallpox monkeypox vaccine live, PF JYNNEOS**".
- 5. Enter the date of administration in the box to the right of the product.

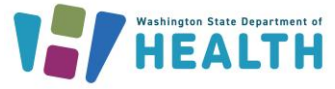

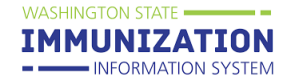

- 6. Click the **Add Administered** button on the left of the page directly under the product list.
	- a. If you are recording an historical dose that was provided by another clinic, click **Add Historicals** on the bottom right of the page.

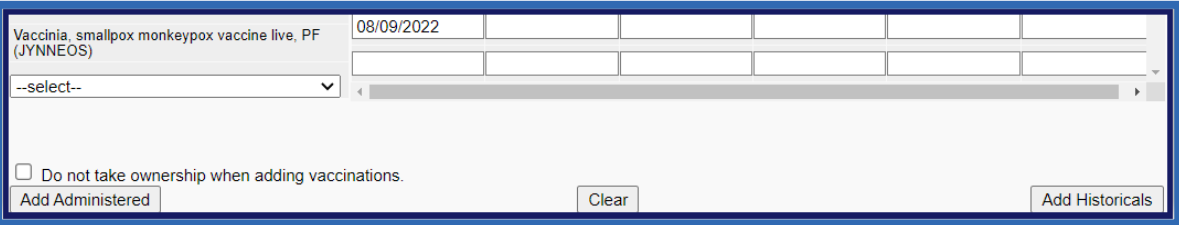

- 7. The **VFC Eligibility Update** page will appear. Select VFC eligibility for individuals under 19. Adults are ineligible for VFC, therefore click **Continue**.
- 8. The **Vaccination Detail Add** page will appear. Click the link labeled **Click to Select** and a popup will appear that shows the monkeypox vaccines available for use from your WAIIS inventory. Choose the lot number from the popup. If you do not see the lot number you are using, that lot number is not active in your facility's inventory for the product chosen. Inventory troubleshooting will need to be completed and the lot numbers added as indicated.

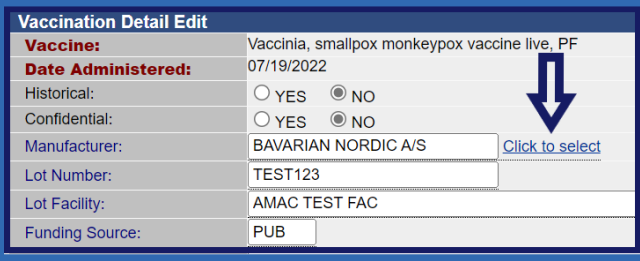

9. Enter the Vaccinator, Anatomical Site, Anatomical Route, Dose Size (should default to 'Full'), Volume (CC), and VIS Publication Dates. Selecting the correct Anatomical Route and Volume (CC) is very important data to note because there are two different options for this vaccine.

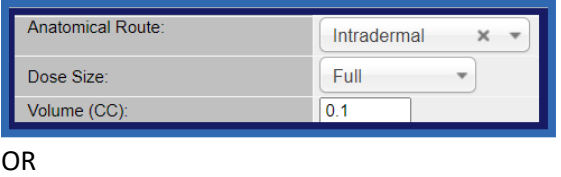

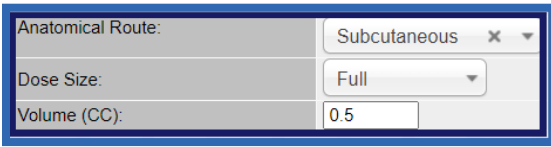

- 10. Click **Save**.
- 11. The **Vaccination/Medicine Detail** page will appear, showing the details of the vaccination record entered. For more information about adding vaccinations directly into the WAIIS, clic[k here.](https://doh.wa.gov/sites/default/files/legacy/Documents/Pubs/348-715-AddEditDeleteVaccines.pdf?uid=62d7025420af7)

**Questions?** Contact the IIS Help Desk at 1-800-325-5599 o[r WAIISHelpDesk@doh.wa.gov](mailto:WAIISHelpDesk@doh.wa.gov)